# **申請操作マニュアル**

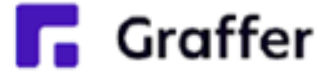

## **手続きタイプ③(マイナンバーカード:不要、お支払い:あり(事前登録決済))**

# **1 申請を開始する**

н

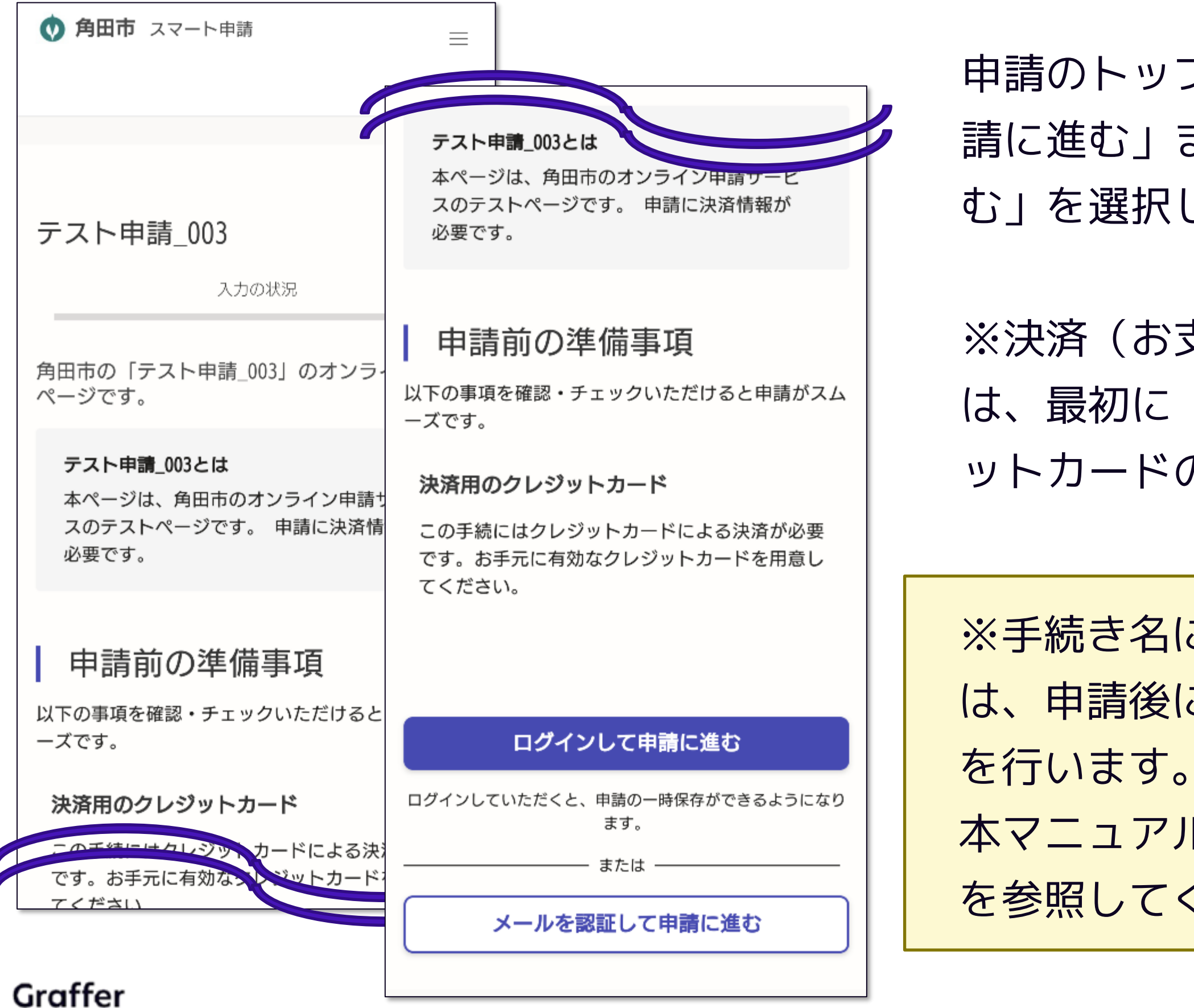

ップページにある、「ログインして申 」または「メール認証して申請に進 む」を選択して進んでください。

※決済(お支払い)が必要である手続きの場合 に「申請前の準備事項」としてクレジ ドのご用意の案内が表示されます。

名に「【事後決済】」となっているもの 後に送付されるメールから別途決済設定

アル最後の「付録1.事後決済について」 てください。

# **2-1 ログインして申請をする**

「 ログインして申請に進む 」場合は、Googleでログイン、LINEでログイン、メールアドレスで ログイン(Grafferアカウントでログイン)する方法がございます(GビズIDでのログインは、 全自治体に表示がされますが、角田市ではご利用できません。)。

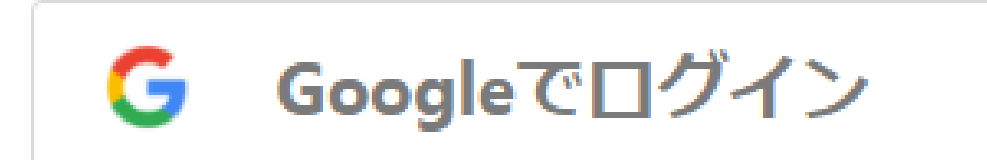

### Gmailアドレスとパスワード でログイン

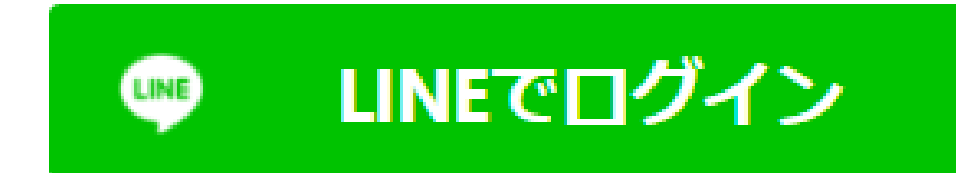

2回目以降は、登録したメー ルアドレス・パスワードでロ グイン

スマートフォンで操作されて いる場合は、LINEアプリへ自 動遷移して認証します

※認証後、通知用メールアド レスを別途設定してください

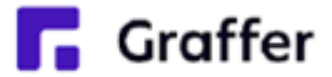

## **初めてご利用の場合**、ログイ ン画面のGrafferアカウント を作成するボタンからアカウ ントを作成してください

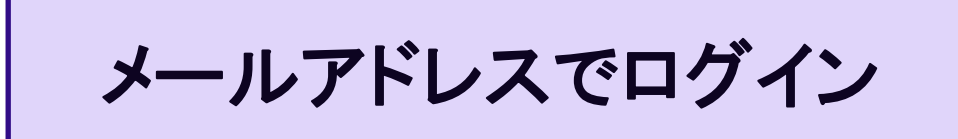

# **2-2 メール認証して申請をする**

「メール認証して申請に進む」場合は、メールアドレスを入力し、確認メールを送信してください。 「noreply@mail.graffer.jp」より届くメールのURLにアクセスし、申請にお進みください。

メールを認証して申請に進む

申請に利用するメールアドレスを入力してください 必須

example@example.com

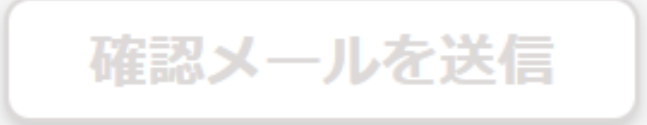

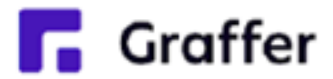

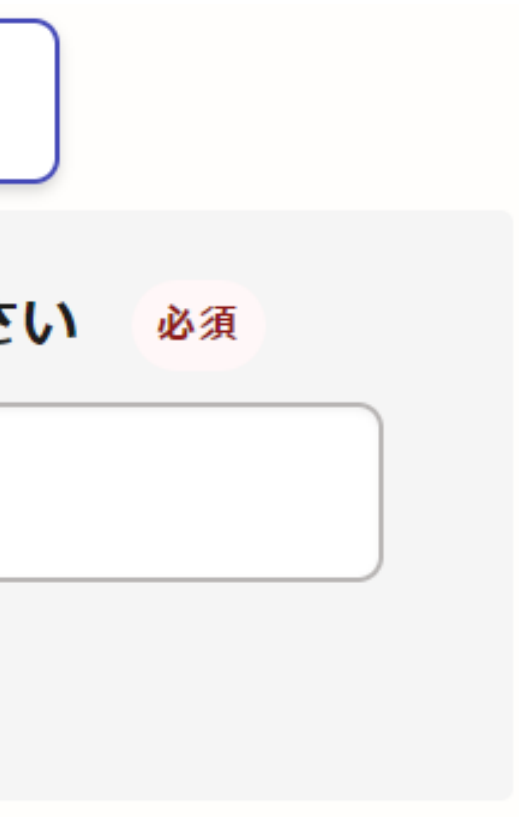

# **3 利用規約の確認**

内容をご確認いただいて、 <u>|規約に同意する」にチェック</u>を入れて、 に進む]をタップしてください。

г.

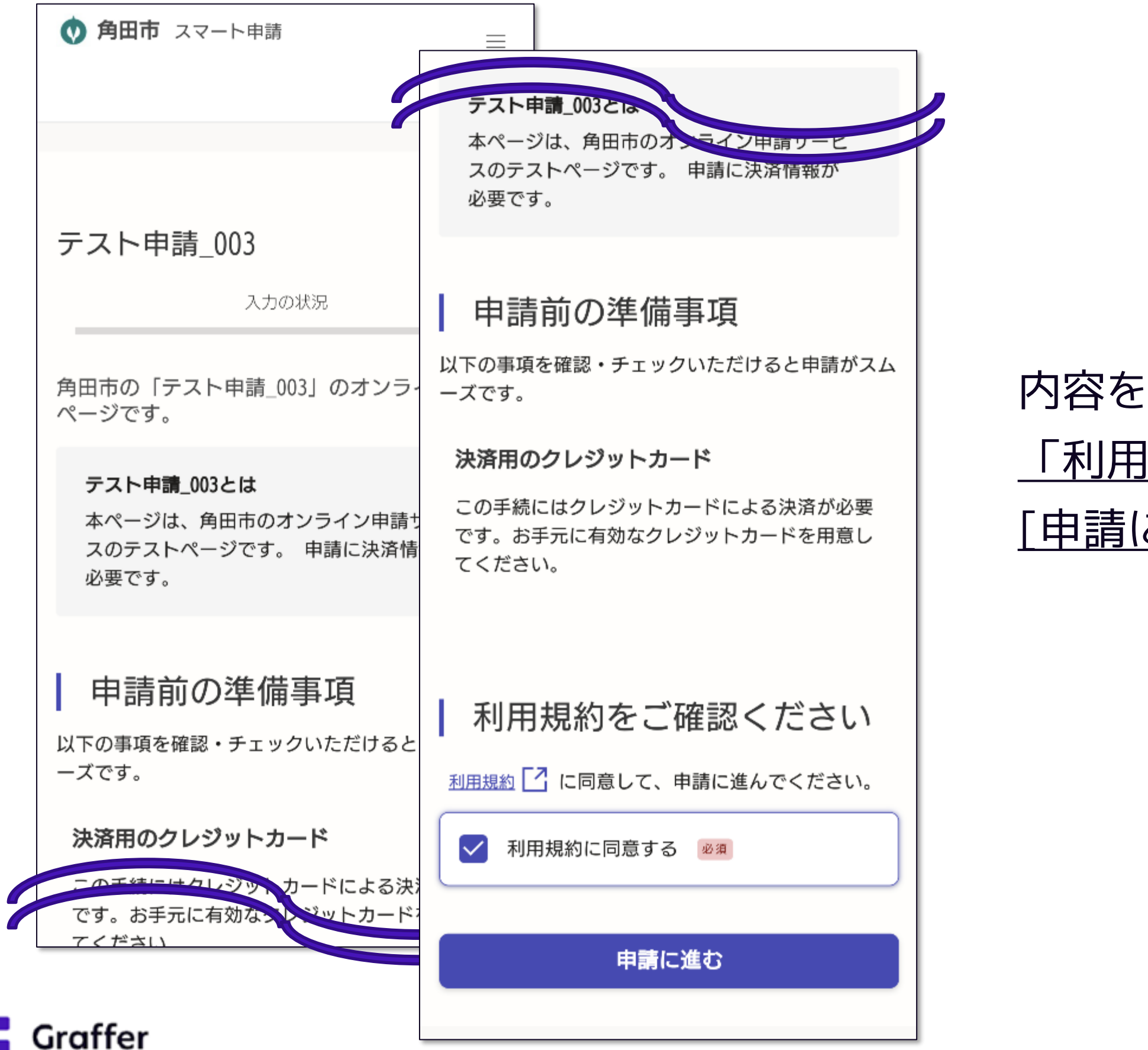

## **4-1 申請に必要な情報を入力する**

# 表示されている項目に情報を入力してください。

### 複数のページに入力する必要があります。

### ページ上部の緑色のゲージがいっぱいになるまで、

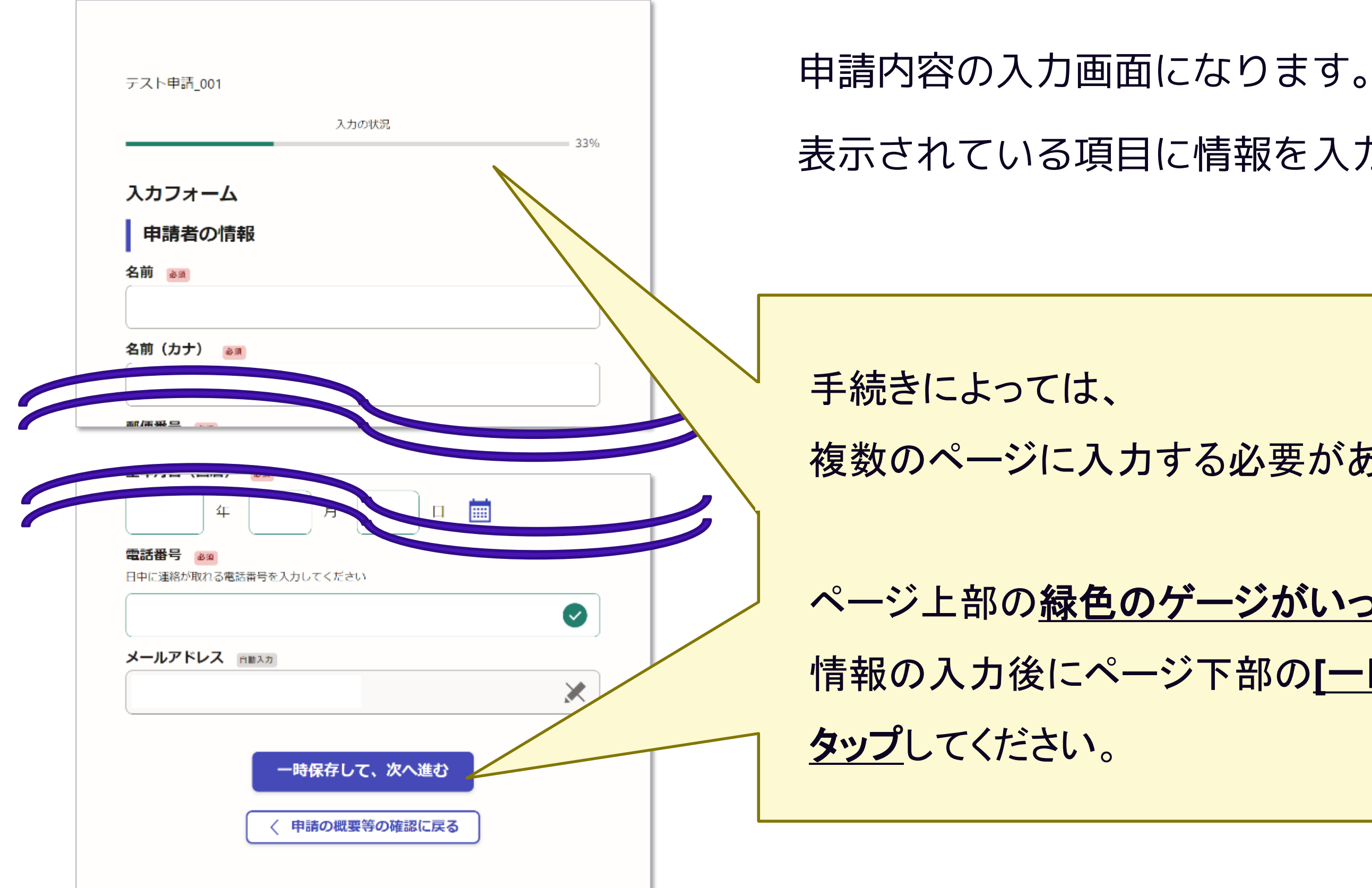

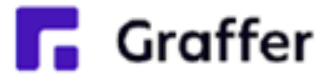

### 情報の入力後にページ下部の**[**一時保存して、次へ進む**]**を

# **4-2 申請に必要な情報を入力する(クレジットカードの登録)**

以下のクレジットカードをご利用いただけ ますので、[登録する]をタップしてカード の登録を行ってください。

入力の最後に支払い方法の設定を行います。 **クレジットカードを登録する**

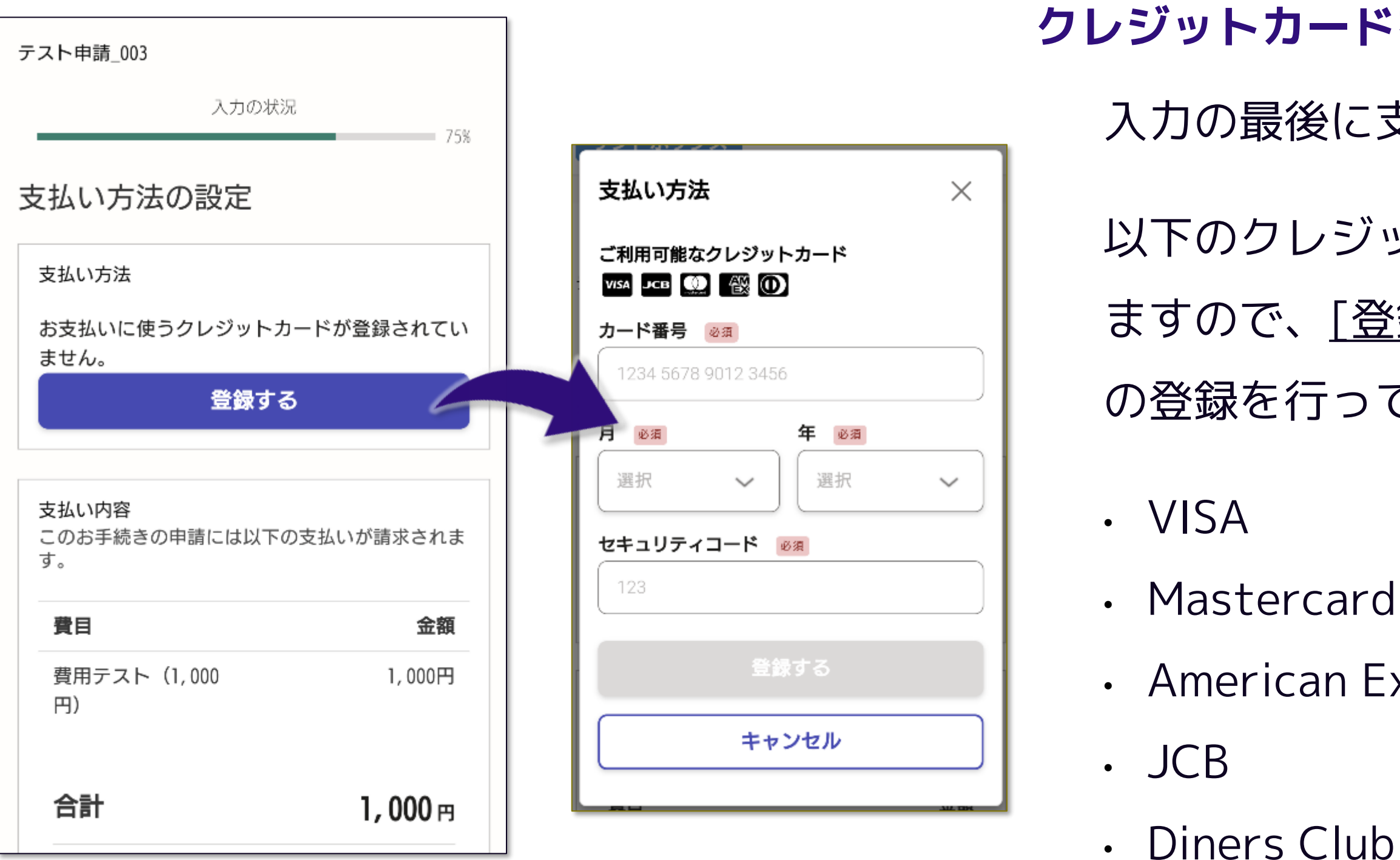

• American Express

• Diners Club

過去にカードを登録されている場合は登録情報が残っていますので、 カード情報に変更がなければ再度登録する必要はありません。

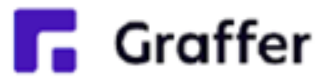

# **4-3 申請に必要な情報を入力する(支払い内容の確認)**

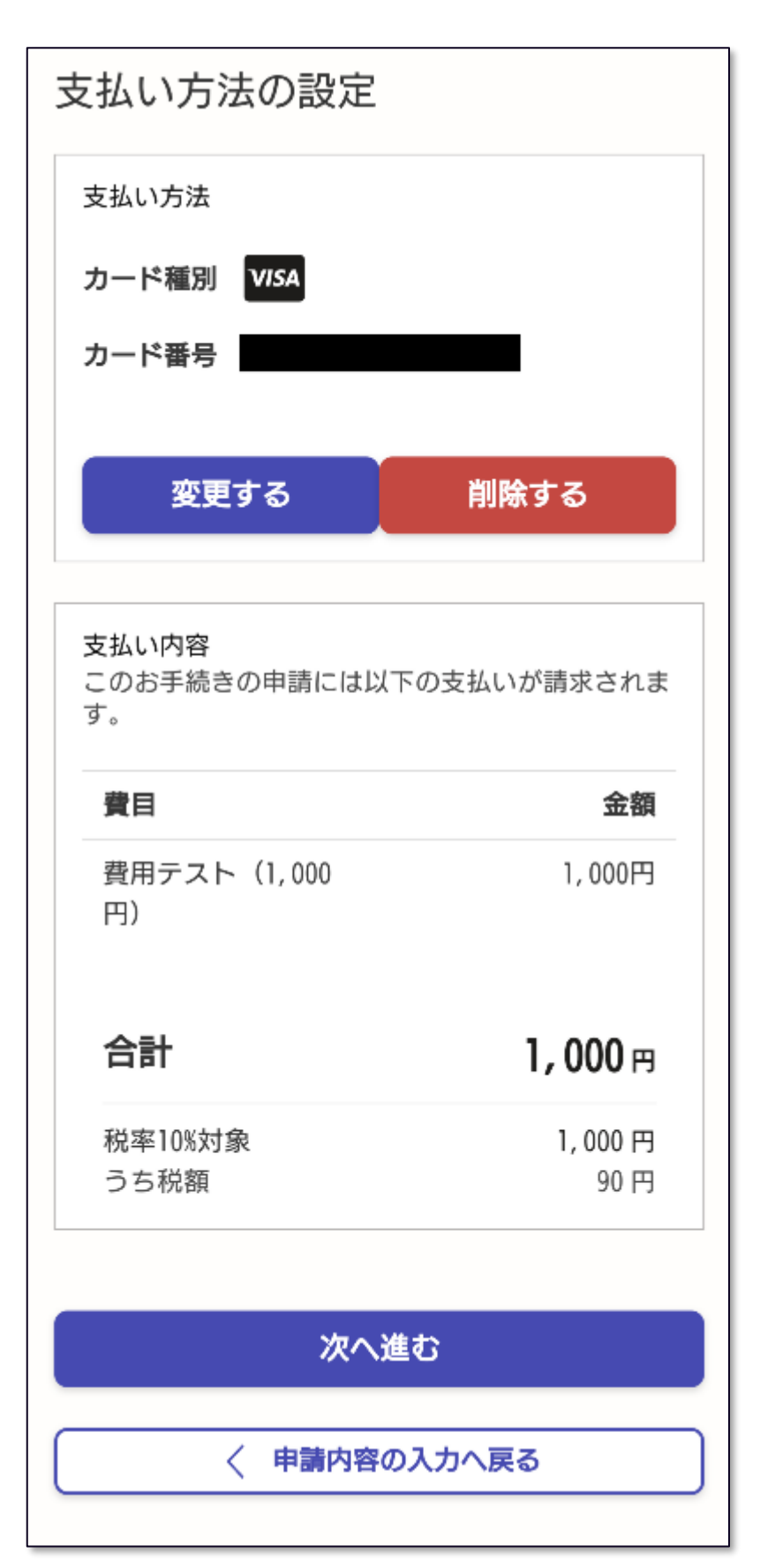

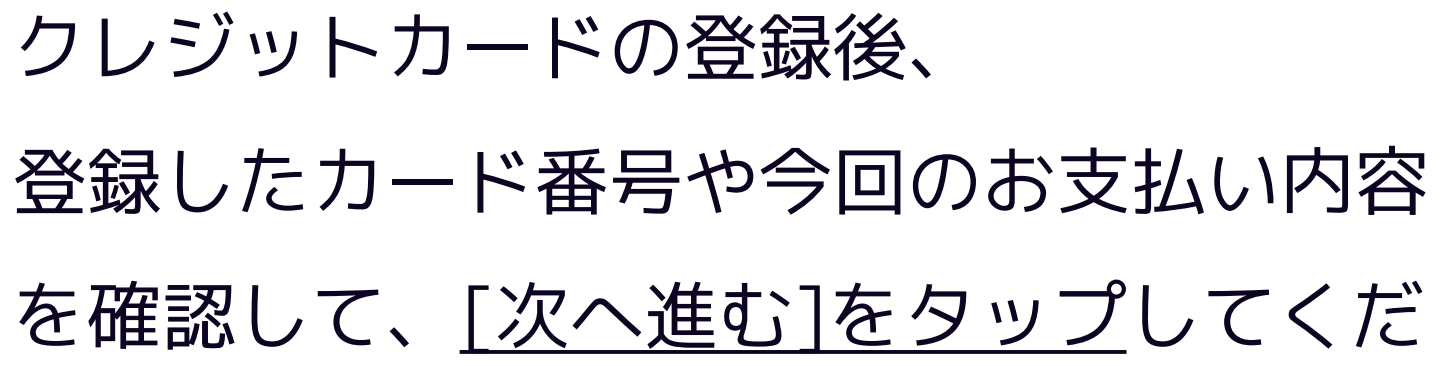

さい。

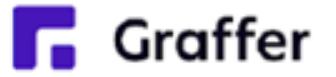

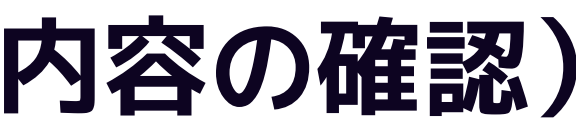

**支払い内容を確認する**

# **5 申請内容の確認**

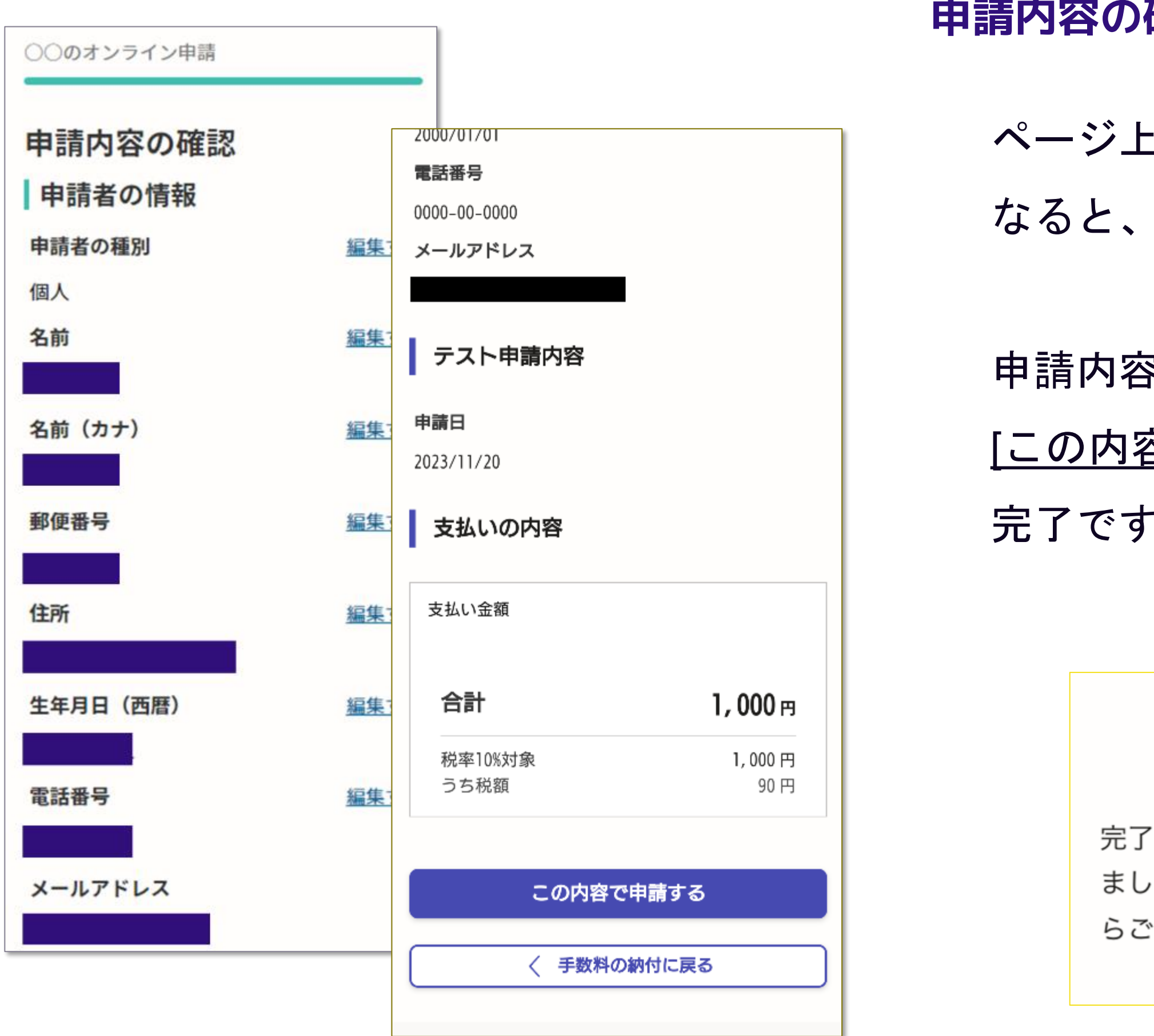

**R** Graffer

- ページ上部の緑色のゲージがいっぱいに なると、申請内容の確認ページになります。
- 申請内容の確認をして [この内容で申請する]をタップすると 完了です(下記の画面が出ます)。

### 申請が完了しました

完了メールを登録頂いたメールアドレスに送信し ました。また、申請内容はこちら(申請詳細)か らご確認いただけます。

### **申請内容の確認をして申請完了**

**6 通知メールの受領**

申請すると通知メールが届きます。 受付完了時や処理完了時に発送されま

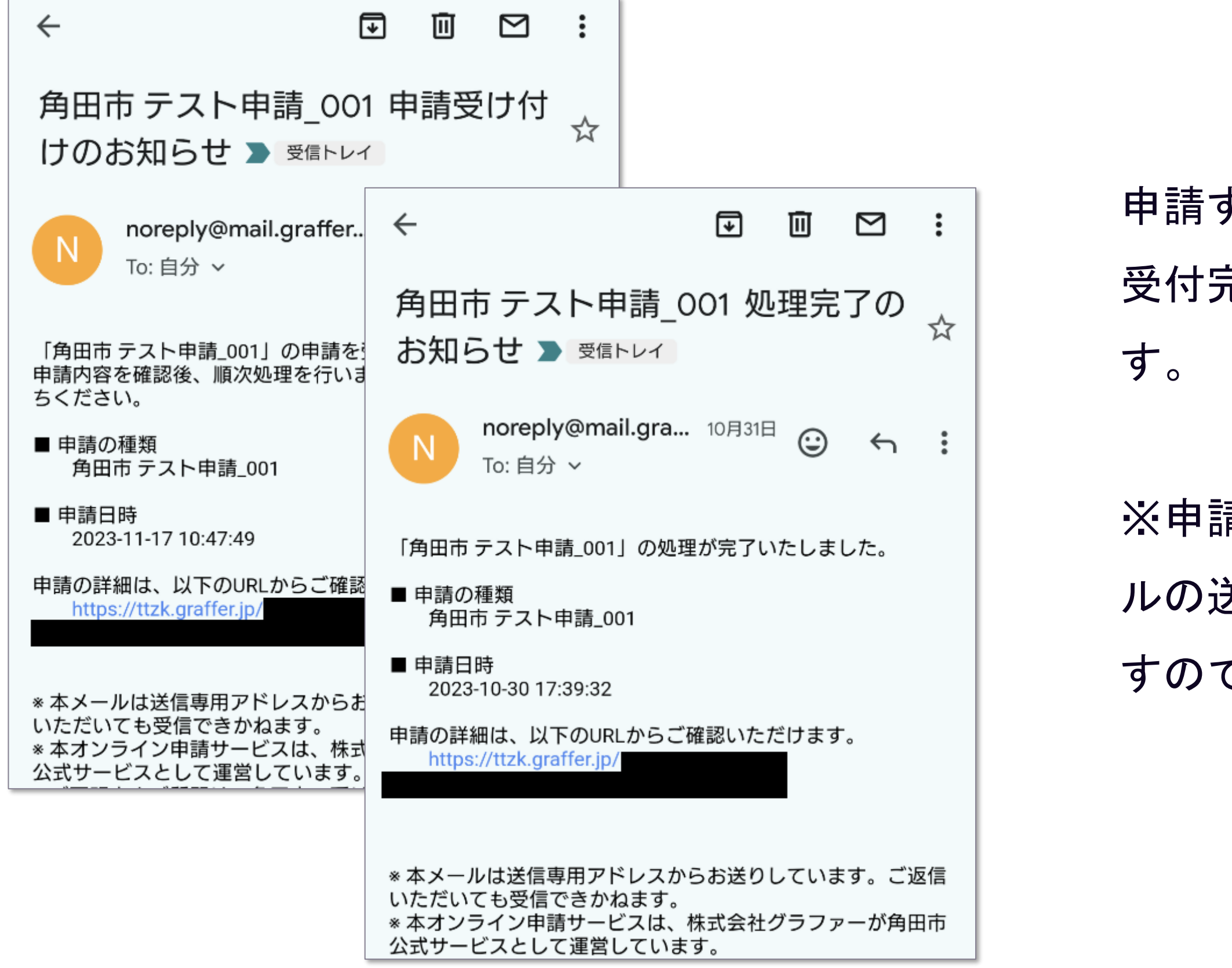

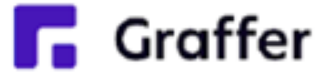

※申請する手続きによって、通知メー ルの送付タイミングや内容は異なりま すのであらかじめご了承ください。